## **Making a 180 Degree Bend in Custom 3D**

The Custom 3D part interface uses "Apex" as the primary way to enter in locations for bends. What do we do in the case of a 180 degree bend which doesn't have an apex **because the 2 edges are parallel**?

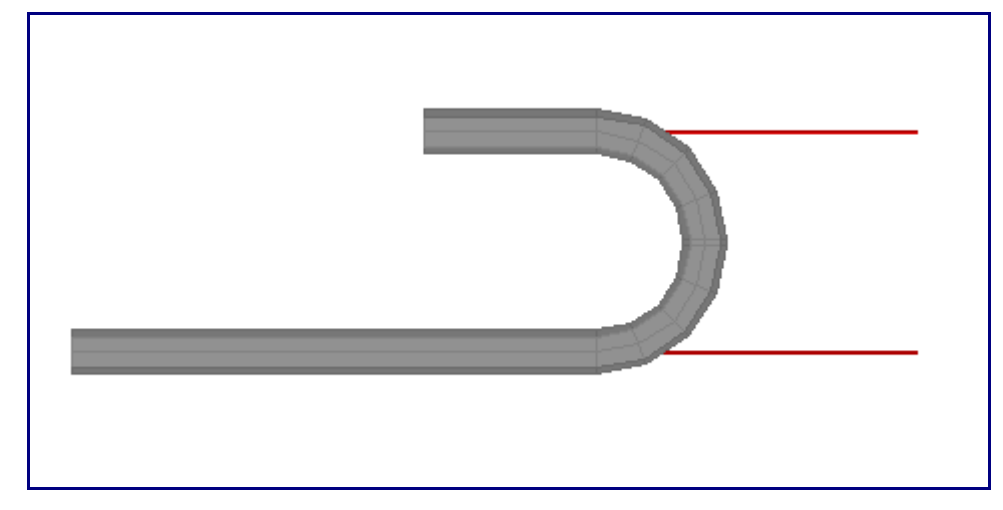

There are 2 ways to resolve this problem, use 2 90 degree bends or use the "tangent" bend location type. For many the first way (using 2 90 degree bends) will be the simplest.

## **Using Two 90 Degree Bends:**

The following will be the part we will make.

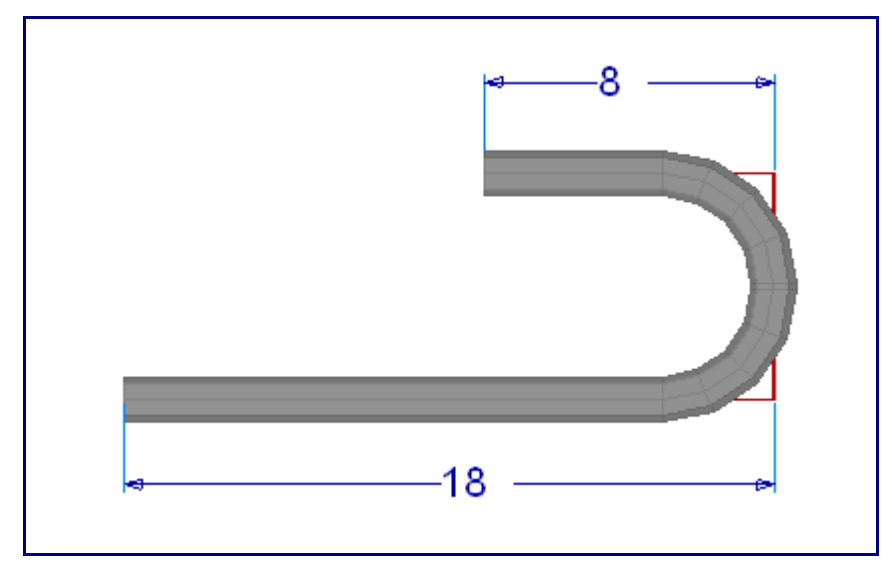

1) Select **2** bends for this part.

2) Select "**1**" from the bend list.

## 3) Enter **18** to the **front**.

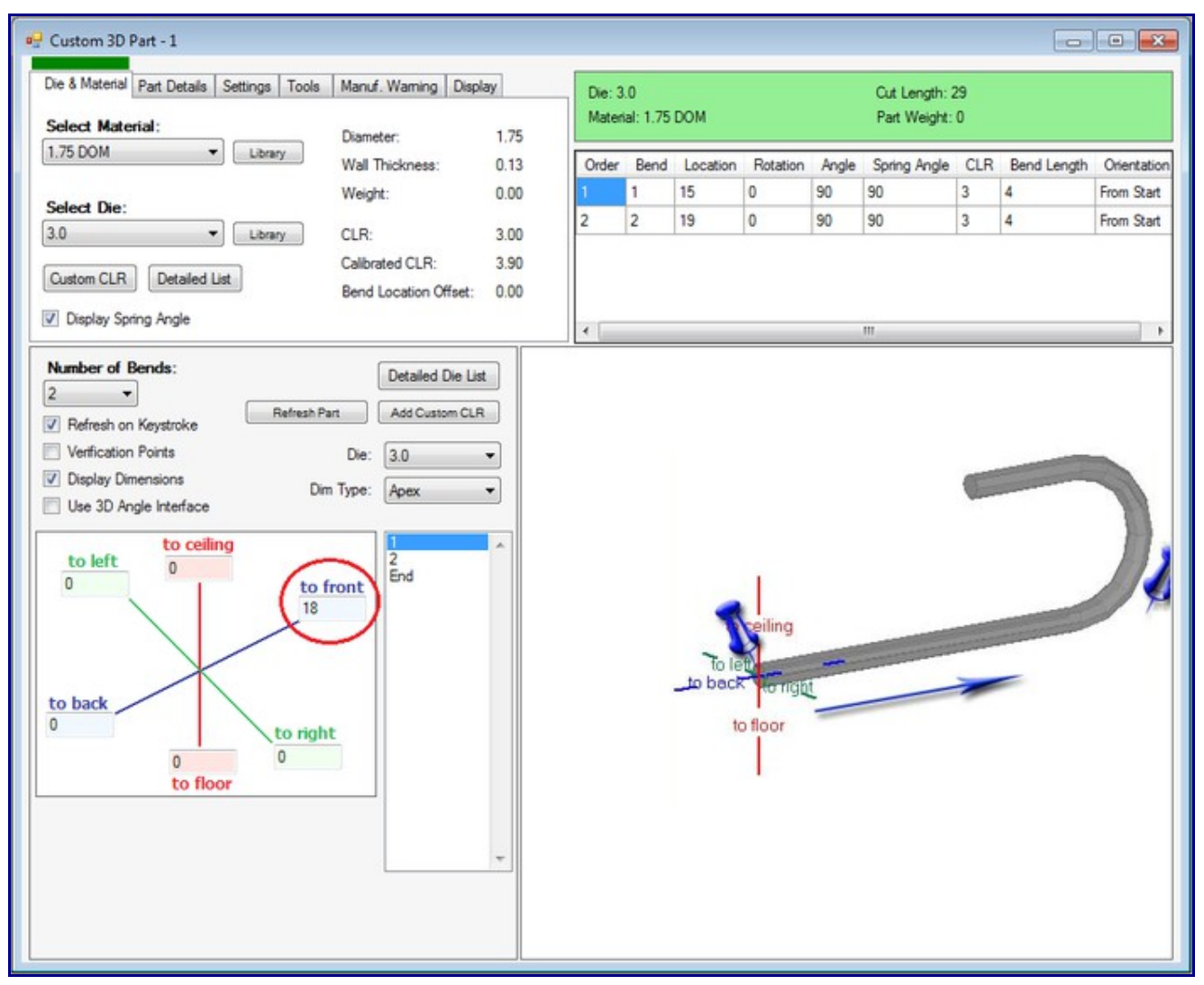

- 4) Select "**2**" from the bend list.
- 5) Enter **2 times your CLR** (in our case that value becomes 6.0) to the **ceiling**.

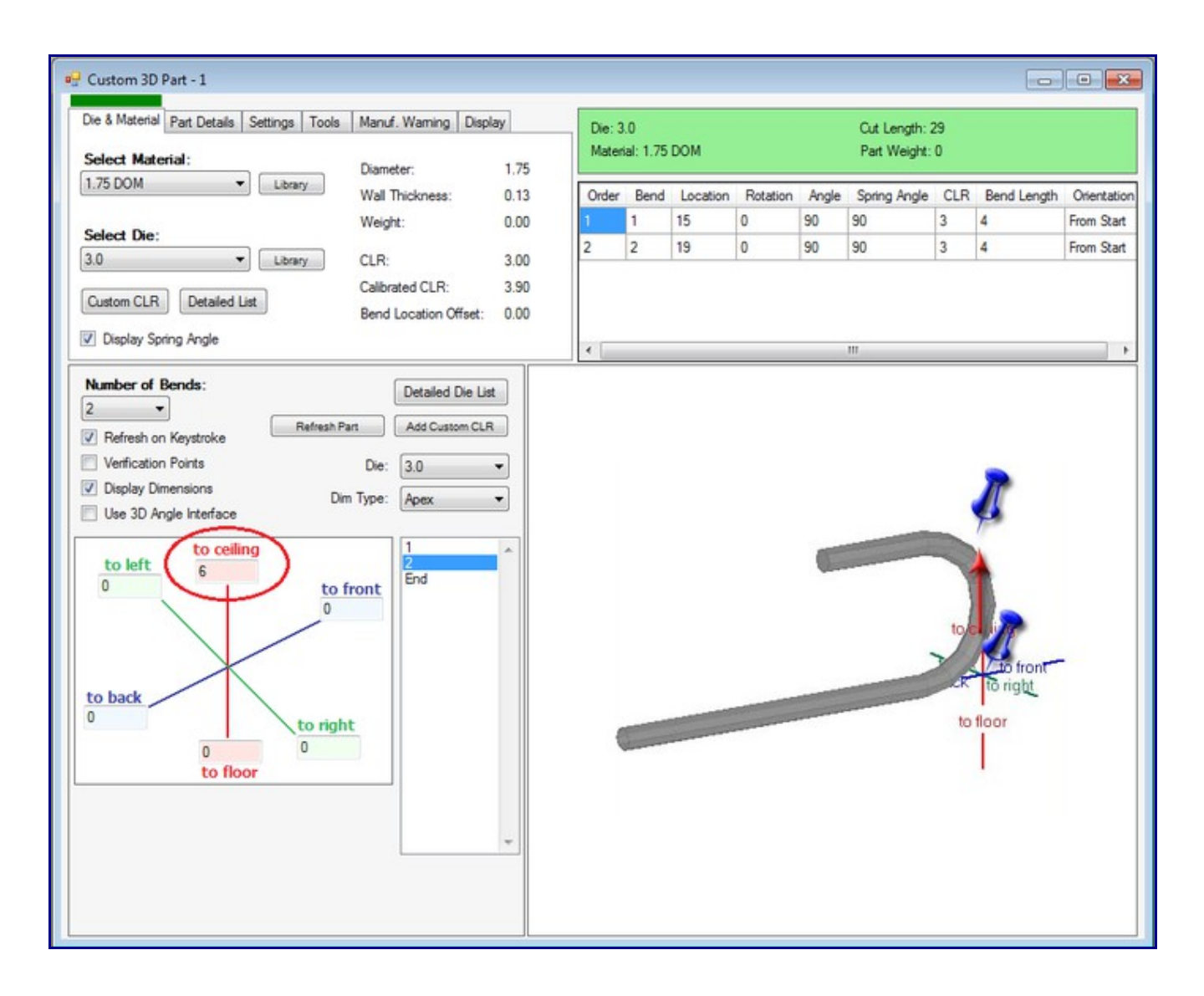

6) Select "**E**" from the bend list.

7) Enter **8** to the back.

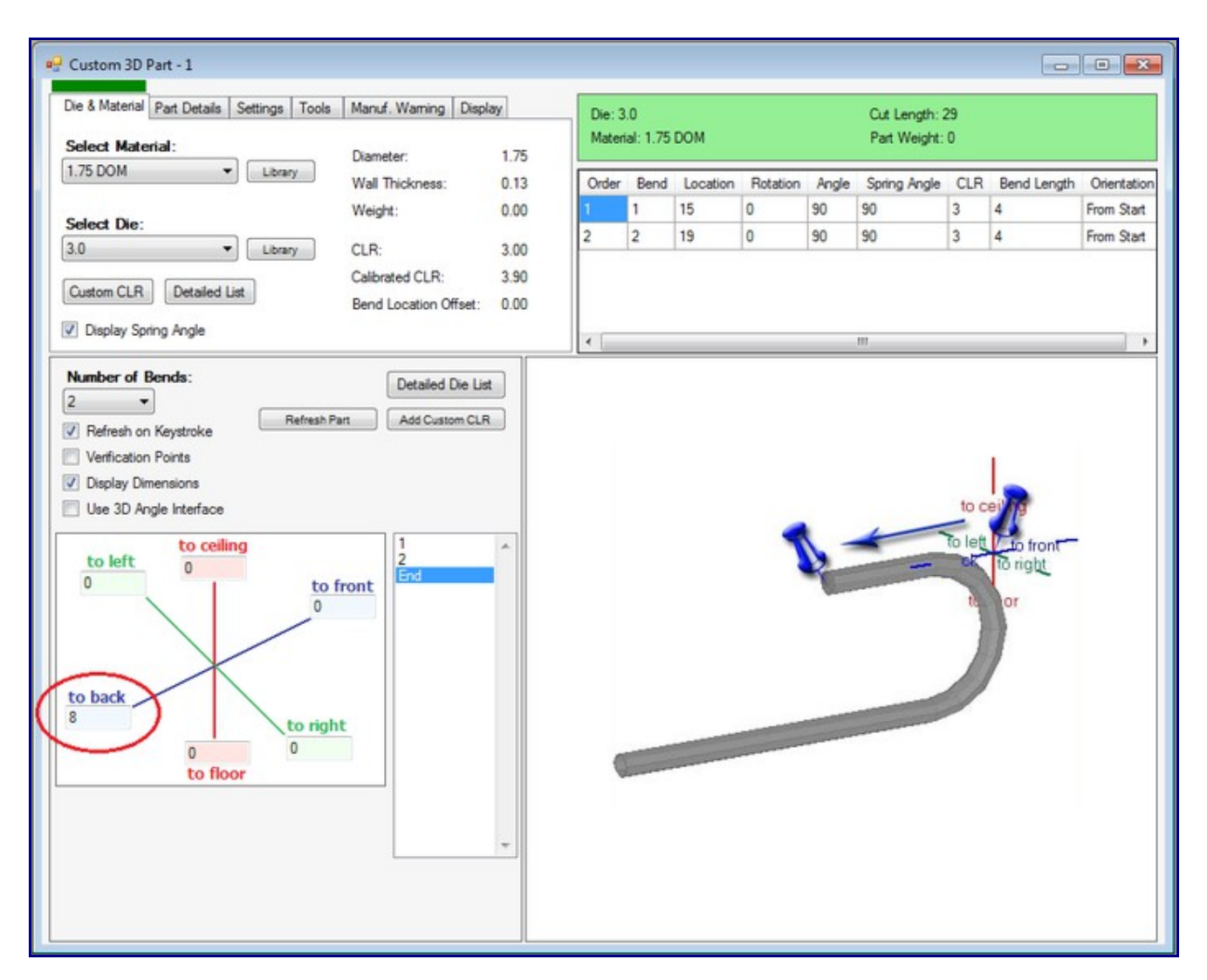

**NOTE: You will need to remember to run the bend 180 degrees and ignore the 2nd bend line from the results window.**

## **Using the Tangent Method**

This method allows from one bend, as the part is. In the method you will go to the tangent or start of the bend. You will need to subtract a CLR from your values. So in our case 18 becomes 15. [please note we have rounded the actual CLR of 3.063 for customers to follow easier.]

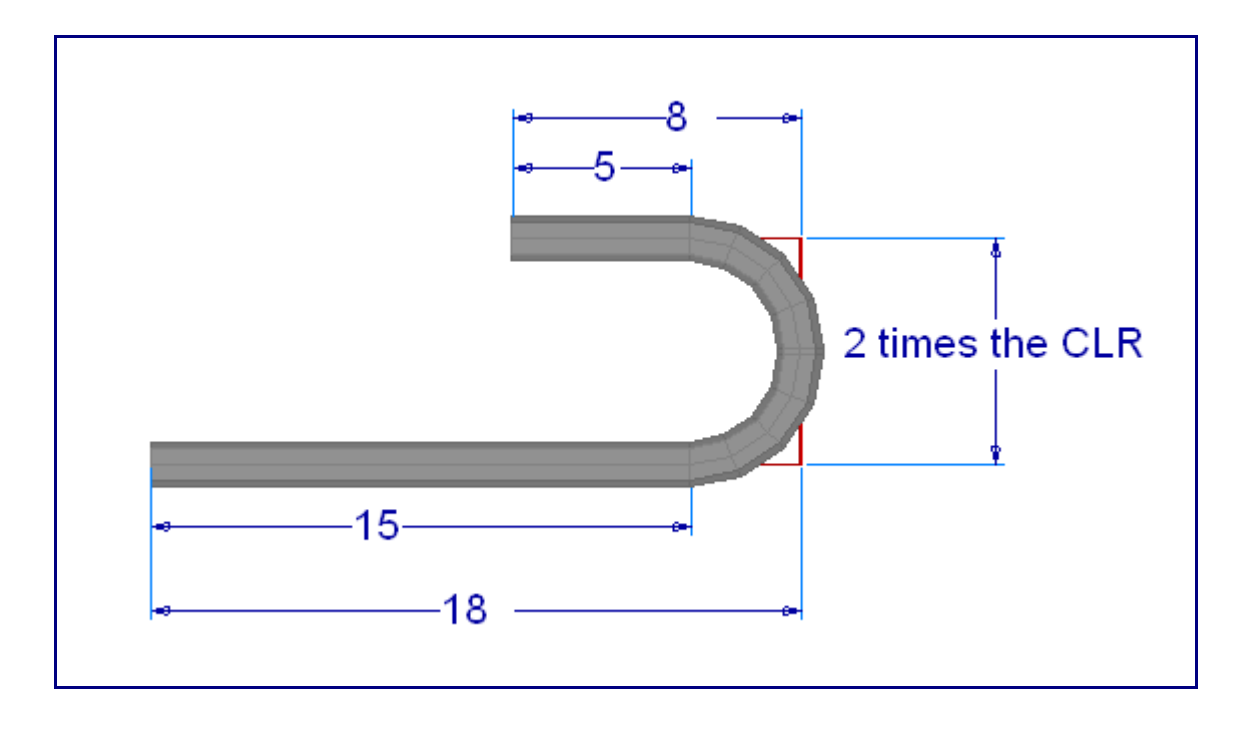

The next feature location is in reference to the start of the bend as shown in the following picture.

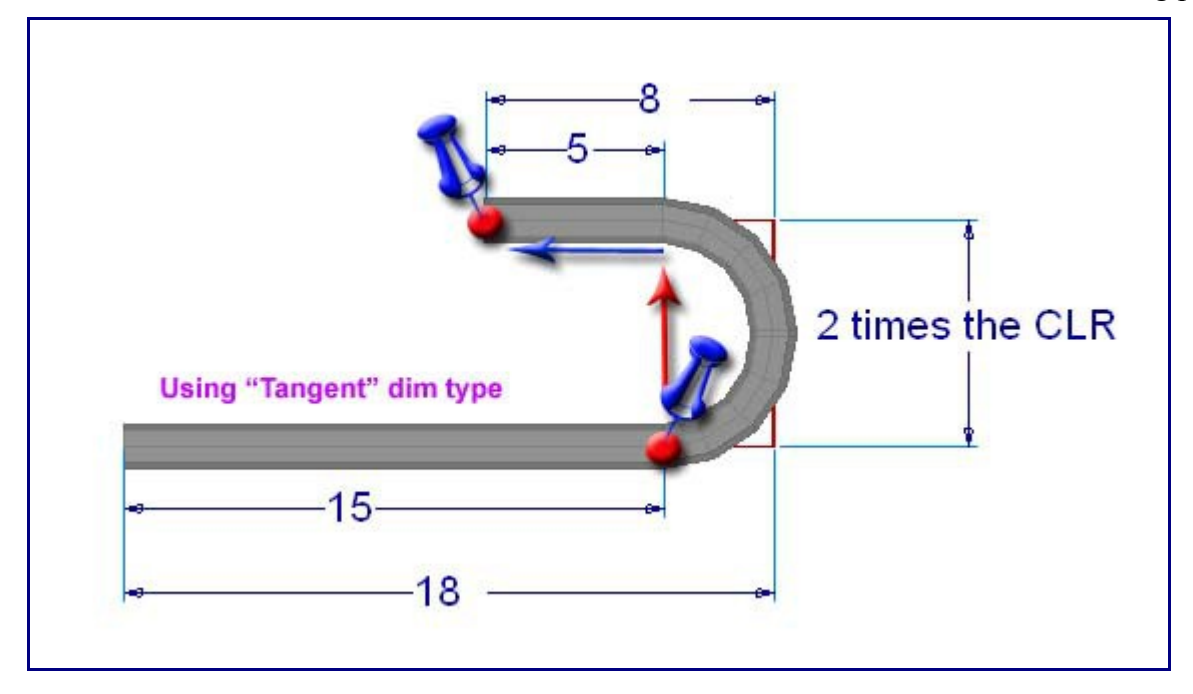

Lets make our part:

- 1) Select **1** bend from the "**Number of Bends**" pull-down.
- 2) Select "**1**" from the bend list.
- 3) Change your **Dimension Type** to **Tangent**.
- 4) Enter **15** to **front**.

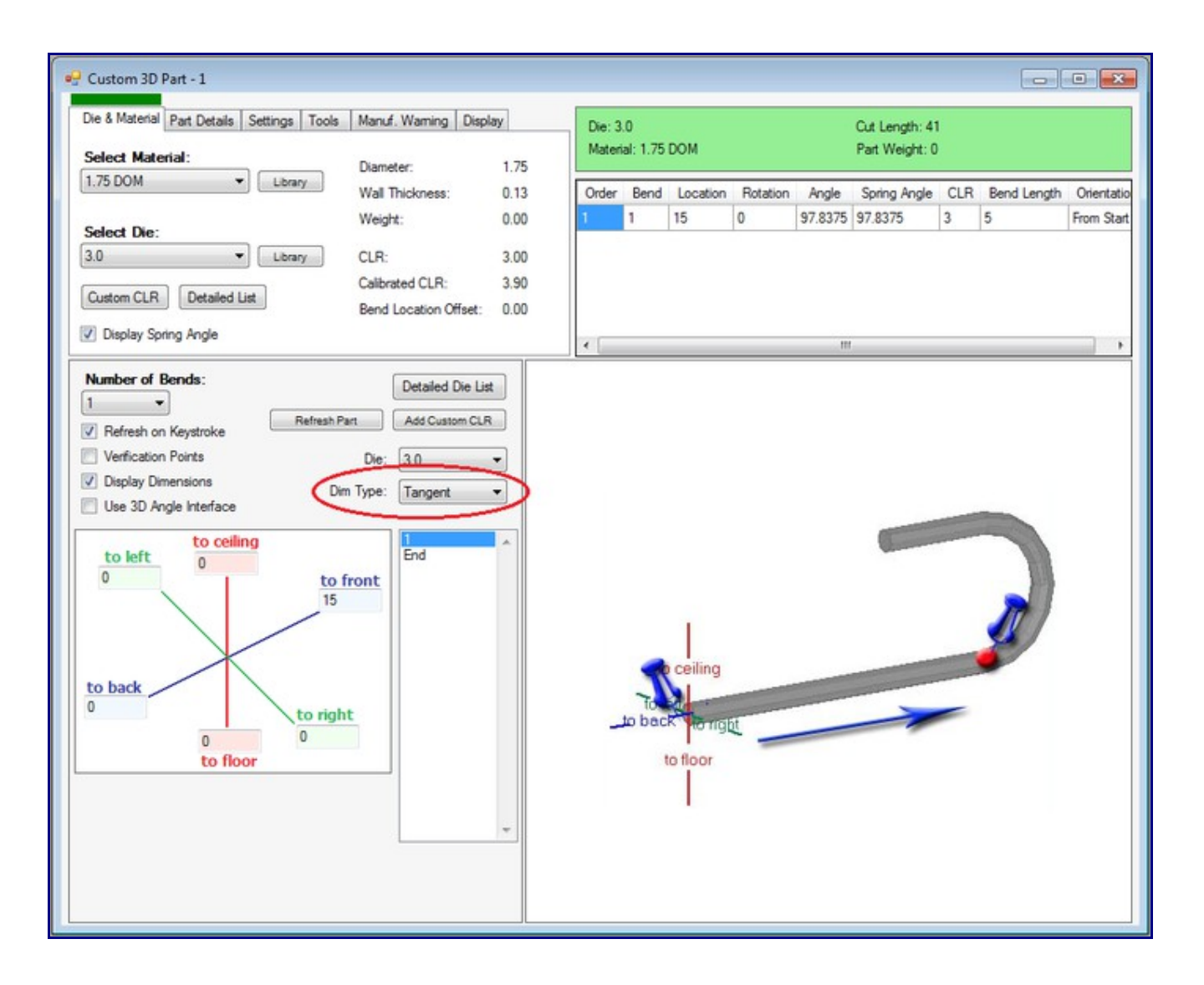

- 5) Select "**E**" from the bend list.
- 6) Enter **2 times your CLR** (6.0) to the **ceiling**.
- 7) Enter **5** to the **back**.

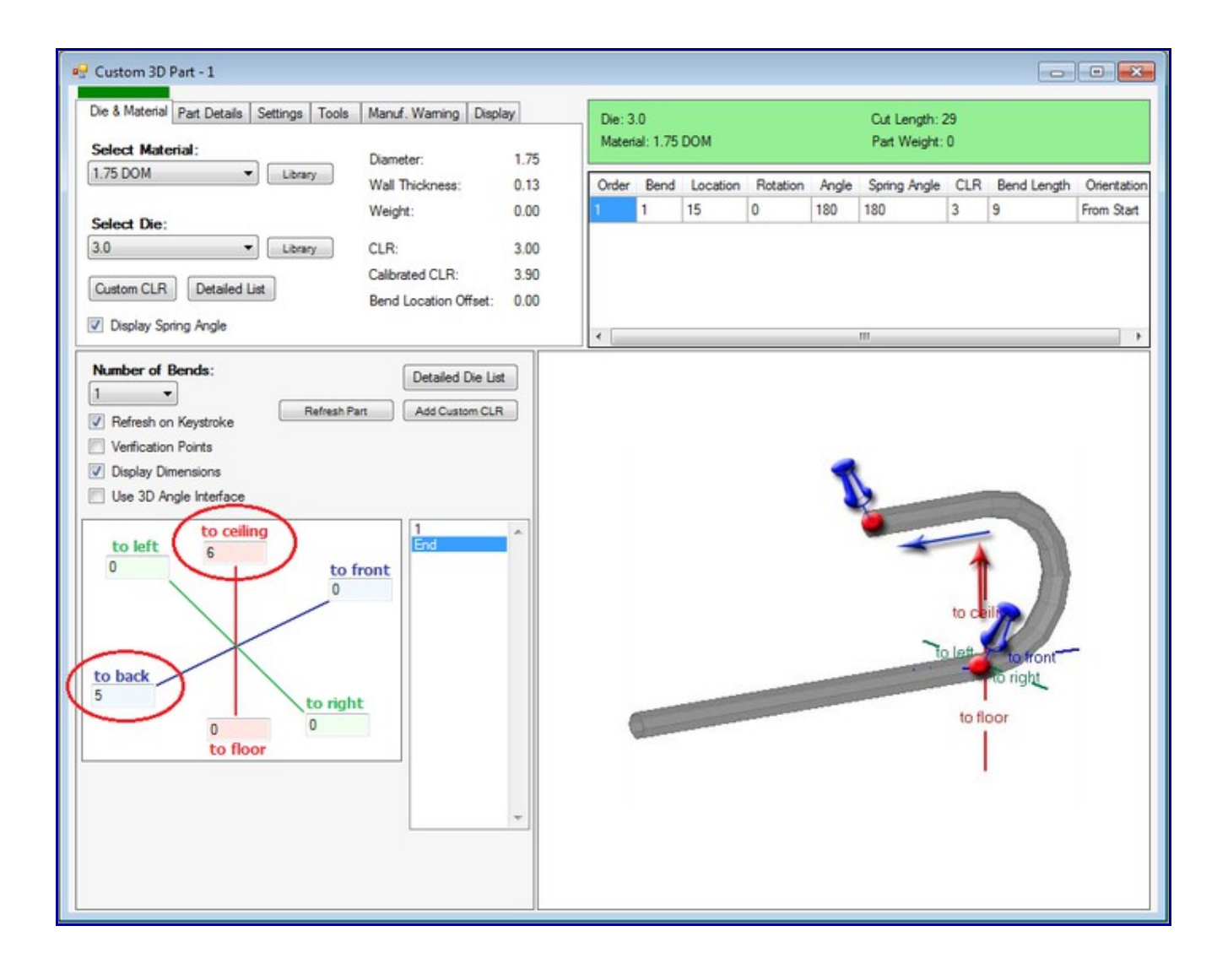